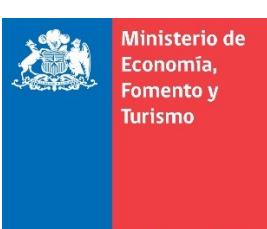

Gobierno de Chile

El presente manual se ha preparado para ayudar al usuario a realizar la descarga e instalación de la aplicación para firma electrónica avanzada, en el navegador de Internet Google Chrome.

**el navegador de Internet Google Chrome**

Previamente, es recomendable que actualice su navegador a la última versión disponible y **verifique si cuenta con los permisos de Administrador de su computador personal**.

**IMPORTANTE**: Considere este manual, como herramienta de referencia para la descarga e instalación de la aplicación, debe considerar que, las imágenes pueden variar según la versión de su sistema operativo.

## **1. Descarga de la aplicación**

#### **a. Opción 1: Descarga e instalación directa**

Descargue la aplicación desde el sitio web del portal del Registro Voluntario de Contratos Agrícolas, ingresando a la opción "Firma Electrónica Avanzada", desde la sección Ayuda, esta opción se encuentra destacada con recuadro rojo, ver figura 1.

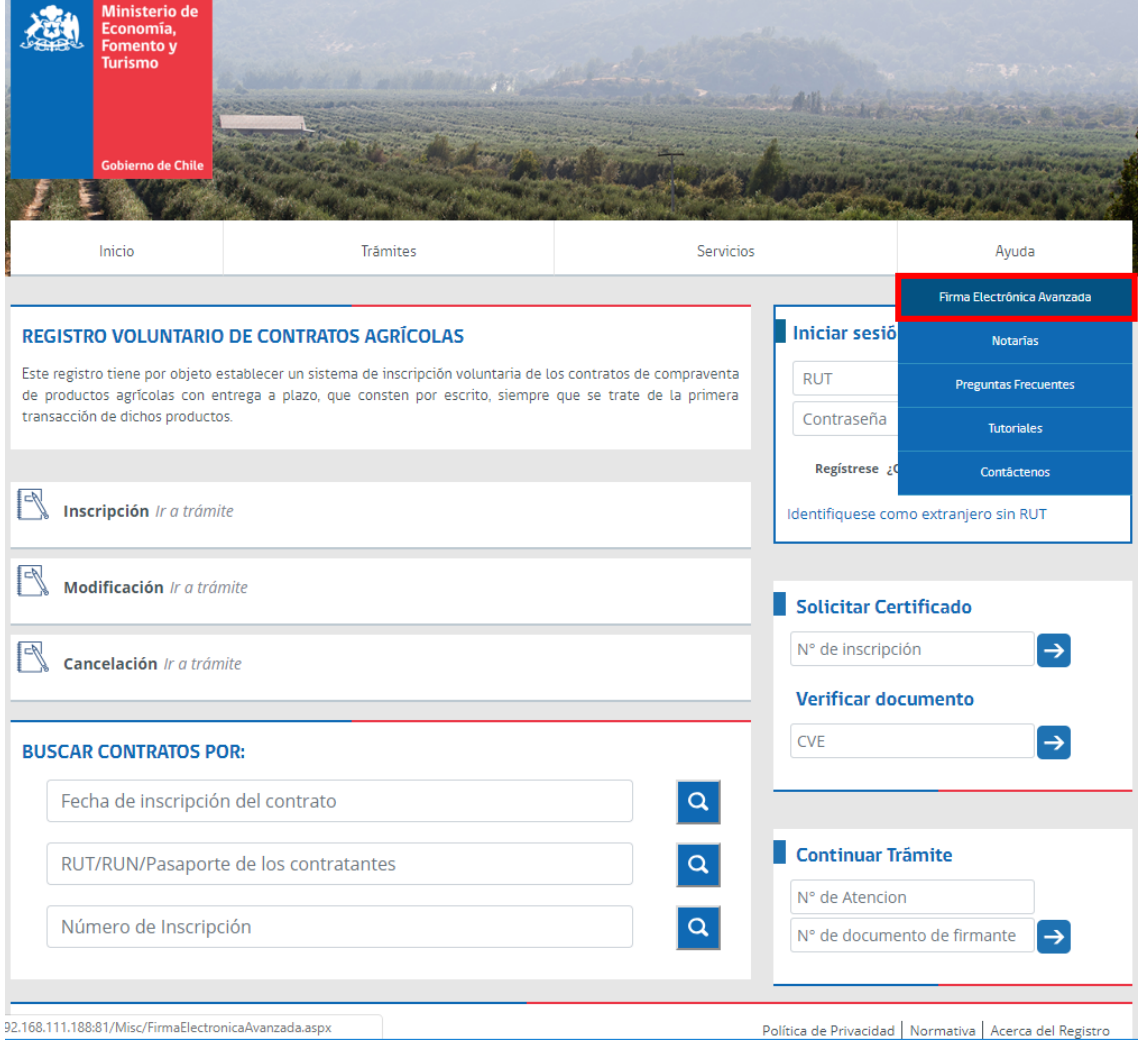

**Figura 1**. Portal del Registro Voluntario de Contratos Agrícolas. Firma Electrónica Avanzada.

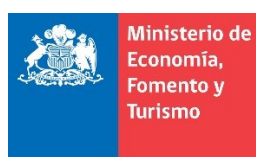

Gobierno de Chile

Para utilizar la firma electrónica avanzada al suscribir las actuaciones ante el Registro Voluntario de Contratos Agrícolas, debe descargar la Aplicación de Firma Electrónica Avanzada, ver figura 2 en donde se destaca con recuadro rojo el enlace de descarga.

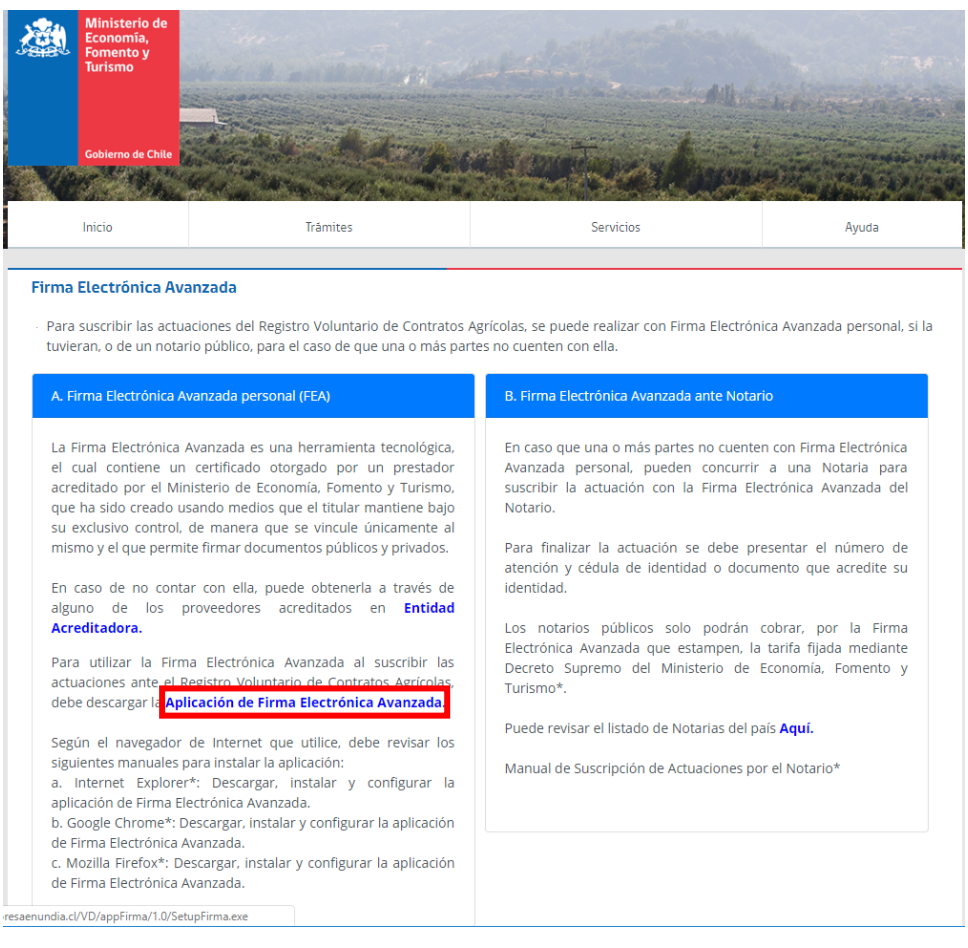

**Figura 2**. Portal del Registro Voluntario de Contratos Agrícolas. Aplicación de Firma Electrónica Avanzada.

En caso de que su navegador le solicite confirmación, elija la opción "Guardar archivo", ver figura 3. Posteriormente ejecute la aplicación descargada, denominada "SetupFirma.exe", tal como se indica en el punto **[a.](#page-4-0) [Instalación](#page-4-0)** de la sección **[2.](#page-4-1) [Aplicación para Firma](#page-4-1)  [Electrónica Avanzada](#page-4-1)**.

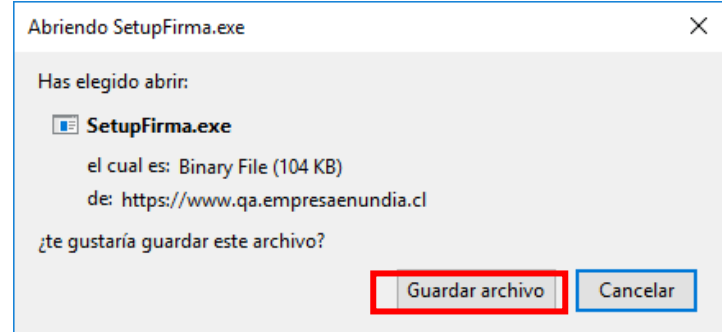

**Figura 3**. Portal del Registro Voluntario de Contratos Agrícolas. Abriendo SetupFirma.exe.

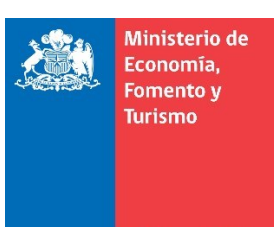

#### obierno de Chile

## **b. Opción 2: Descarga durante el proceso de firma**

Si usted ha iniciado sesión en el portal del Registro Voluntario de Contratos Agrícolas y tiene actuaciones pendientes de firma, continúe con el flujo de la suscripción de la actuación hasta que el sistema le indique el mensaje que muestra la figura 4.

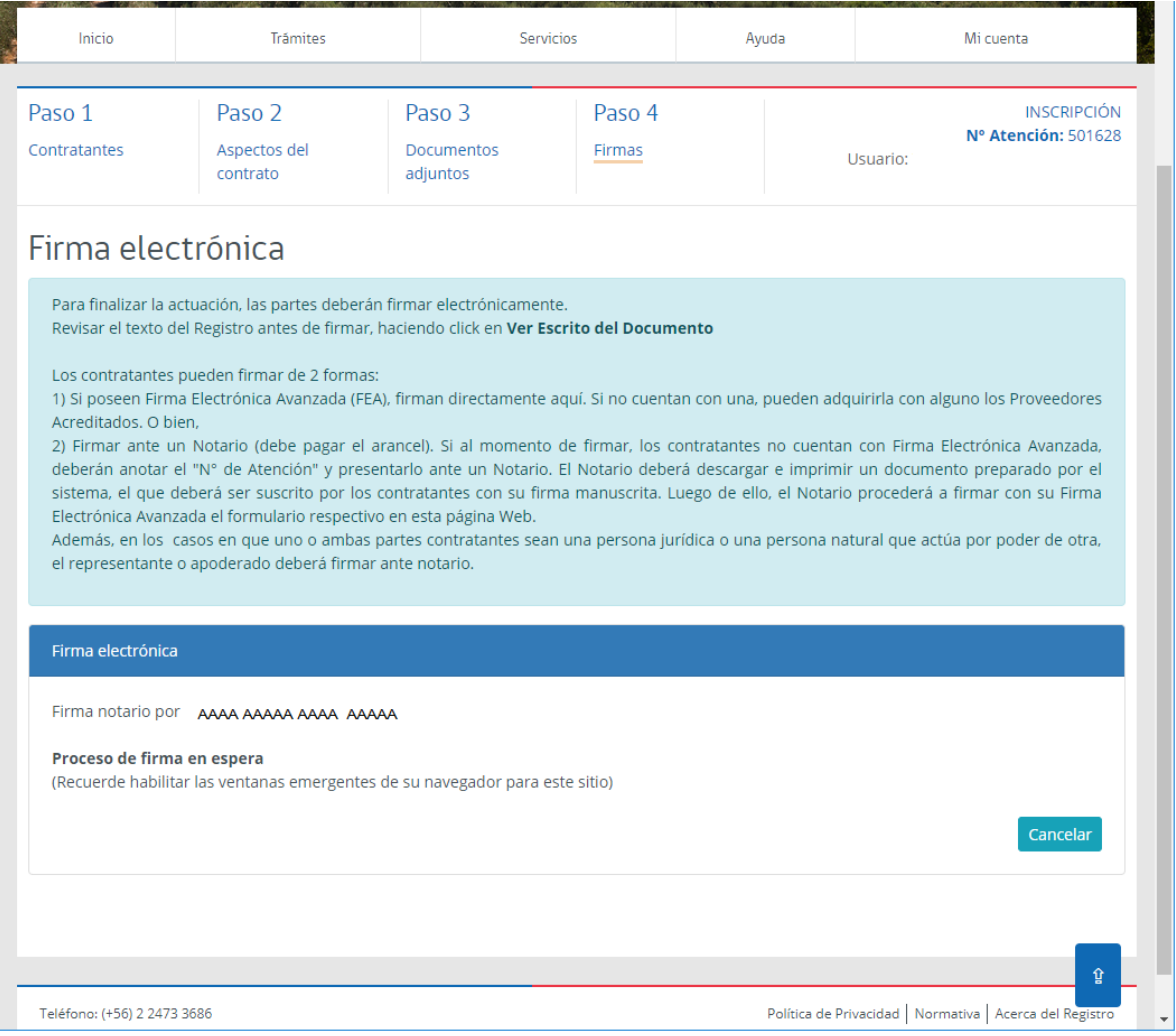

**Figura 4**. Portal del Registro Voluntario de Contratos Agrícolas. Descargue aplicación de firma.

#### **Habilite el uso de ventanas emergentes para el siti[o www.registroDeContratosAgricolas.cl](http://www.registrodecontratosagricolas.cl/)**

- 1. En navegador web Google Chrome:
	- a. Seleccione la opción "Permitir siempre ventanas emergentes para ... ", presionando  $\overline{G}$ , tal como lo muestra la figura 5, en el punto a.
		- b. Luego haga clic en link indicado en la figura 5, en el punto b.

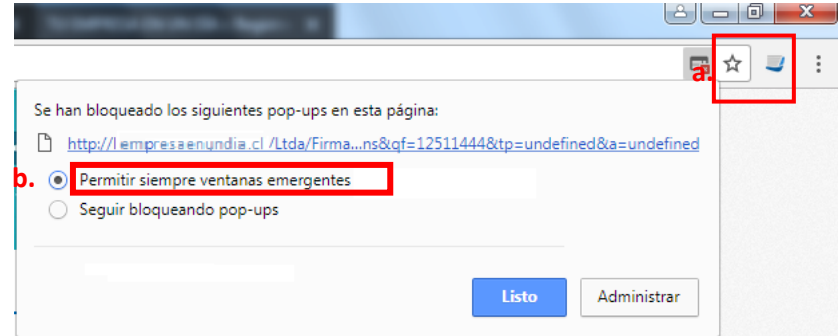

**Figura 5**. Portal del Registro Voluntario de Contratos Agrícolas. Permitir ventas emergentes en Google Chrome.

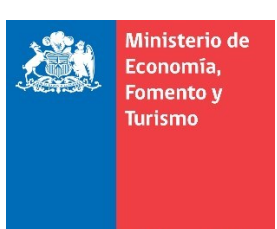

Gobierno de Chile

Luego de habilitar la opción indicada se abrirá una nueva ventana, como la que se ilustra en la figura 6, en la cual deberá presionar sobre el botón "Descargar app".

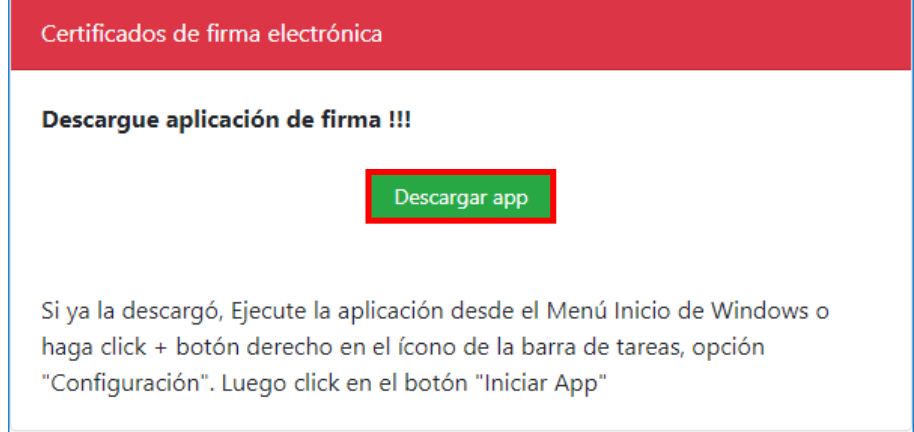

**Figura 6**. Portal del Registro Voluntario de Contratos Agrícolas. Descargar app.

Si su navegador solicita confirmación elija la opción "Guardar archivo" y posteriormente ejecute la aplicación descargada, denominada "SetupFirma.exe", tal como se indica en el punto **[a.](#page-4-0) [Instalación](#page-4-0)** de la sección **[2.](#page-4-1) [Aplicación para Firma Electrónica Avanzada](#page-4-1)**.

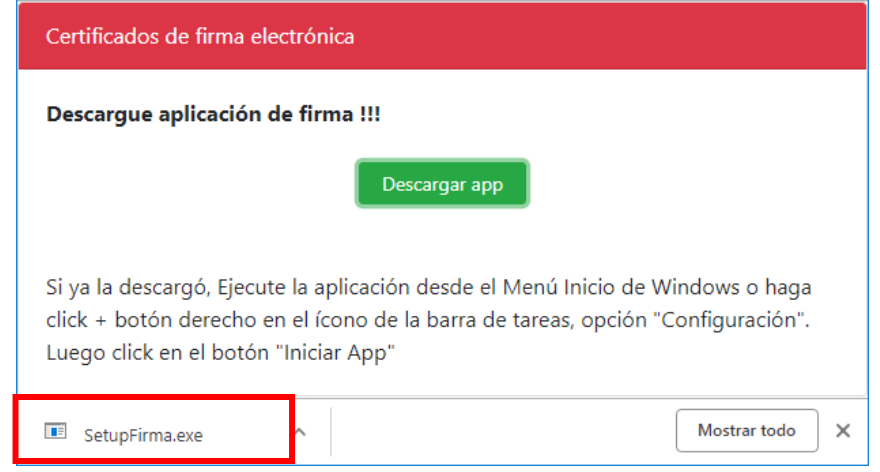

**Figura 7**. Portal del Registro Voluntario de Contratos Agrícolas. SetupFirma.exe.

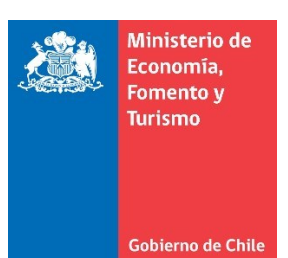

# <span id="page-4-1"></span>**2. Aplicación para Firma Electrónica Avanzada a. Instalación**

<span id="page-4-0"></span>Ejecute la aplicación descargada "SetupFirma.exe", para lo cual necesitará permisos de administrador, la aplicación muestra un mensaje de bienvenida, ver figura 8, posteriormente presionar el botón denominado "Continuar".

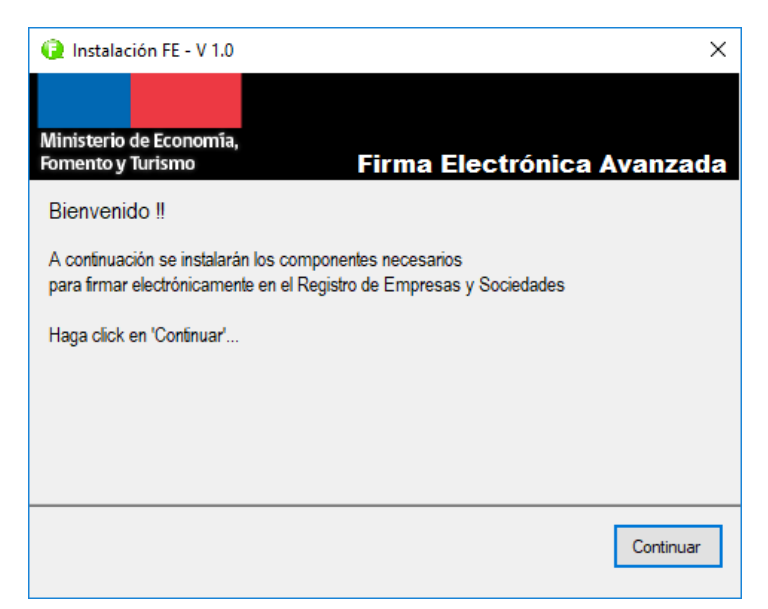

**Figura 8**. Instalación de aplicación para firma electrónica avanzada.

A continuación, el proceso de instalación le muestra los Términos y Condiciones de Uso de la aplicación para firma electrónica avanzada, los cuales deberá aceptar para poder instalar, en cuyo caso deberá presionar el botón denominado "Aceptar e instalar", ver figura 9.

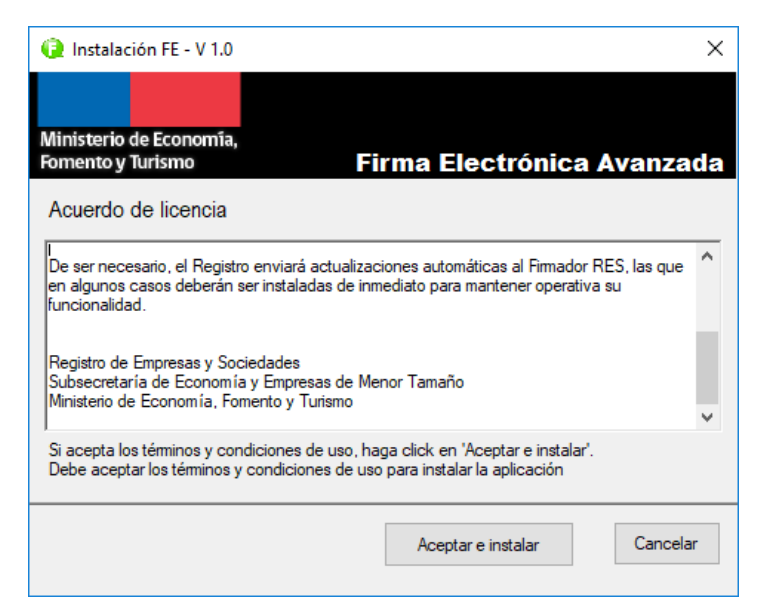

**Figura 9**. Acuerdo de licencia. Términos y Condiciones de Uso.

Al terminar el proceso de instalación la aplicación indicará un mensaje como el ilustrado en la figura 10, "La aplicación se instaló correctamente", posteriormente presionar el botón denominado "Finalizar".

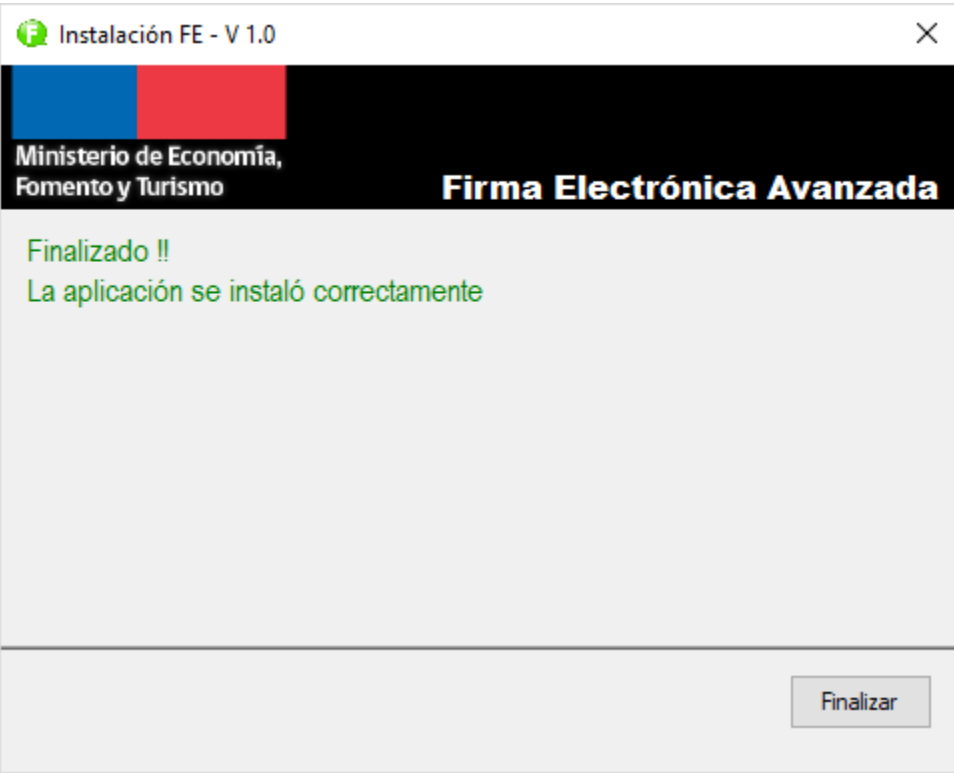

**Figura 10**. Mensaje al finalizar la instalación.

# **b. Verificación de la instalación**

Para verificar la instalación de la aplicación para firma electrónica avanzada, haga clic en el menú de accesos directos de la barra de tareas, generalmente ubicado en la esquina inferior derecha de su escritorio, para una mejor explicación ver figura 11.

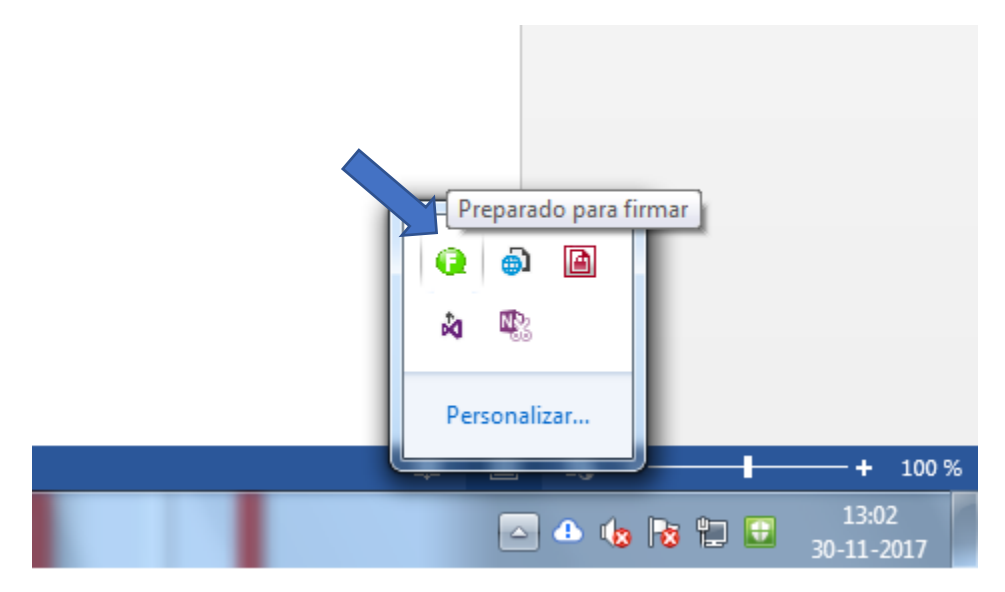

**Figura 11**. Aplicación de firma ejecutándose en barra de tareas.

El icono de color verde indica que la aplicación se ejecuta correctamente y está lista para firmar electrónicamente.

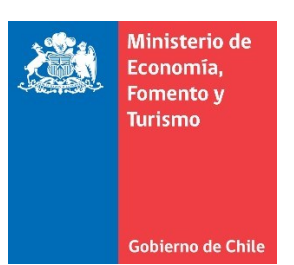

### **c. Configuración**

Para configurar la aplicación para firma electrónica avanzada favor hacer clic con el botón derecho del mouse sobre el ícono de la aplicación, ver figura 12.

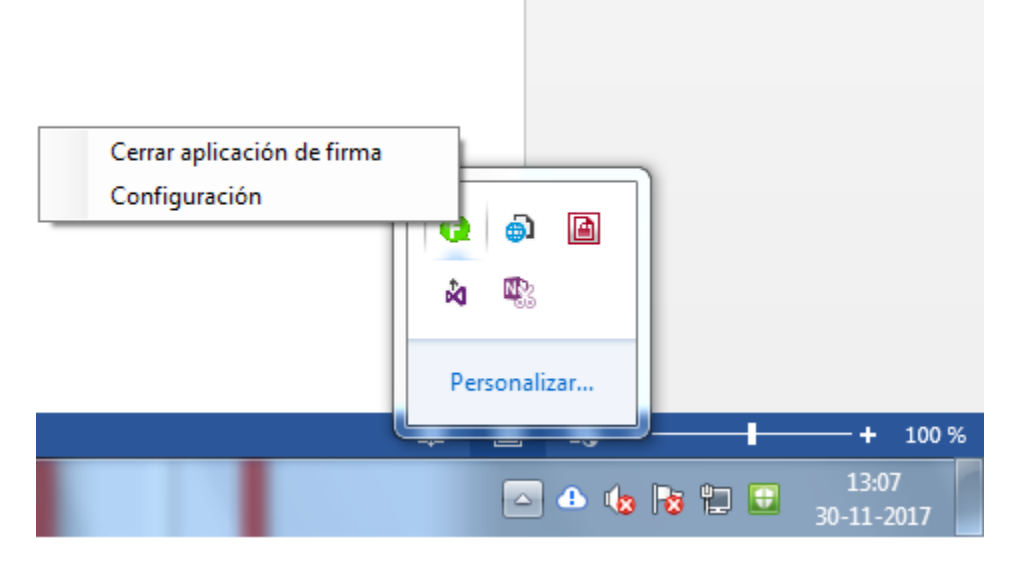

**Figura 12**. Aplicación para firma electrónica avanzada.

Posteriormente presione sobre la opción "Configuración" y se mostrará una ventana como la ilustrada en la figura 13:

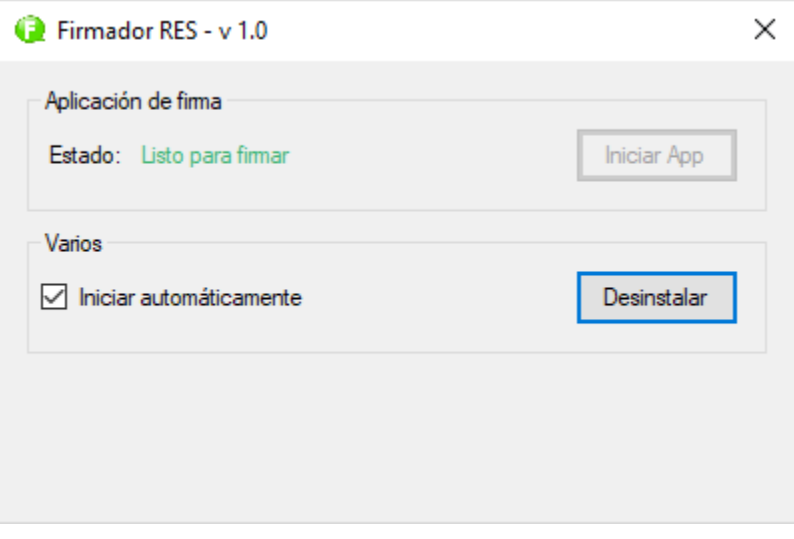

**Figura 13**. Aplicación de firma electrónica avanzada. Configuración.

La aplicación de firma electrónica se inicia automáticamente cada vez que su PC o equipo local se inicia o reinicia. En caso de que usted no desee su inicio automático deberá destiquear la opción de inicio automático, con lo cual la aplicación deberá iniciarse manualmente cuando necesite firmar, ver sección **[d. Ejecución o habilitación manual.](#page-7-0)**

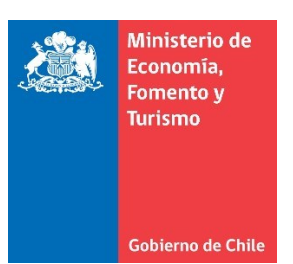

## **d. Ejecución o habilitación manual**

<span id="page-7-0"></span>Para ejecutar o habilitar de forma manual la aplicación, ingrese en el menú inicio de Windows y haga clic en el icono "Firmador RES", tal como lo muestra la figura 14.

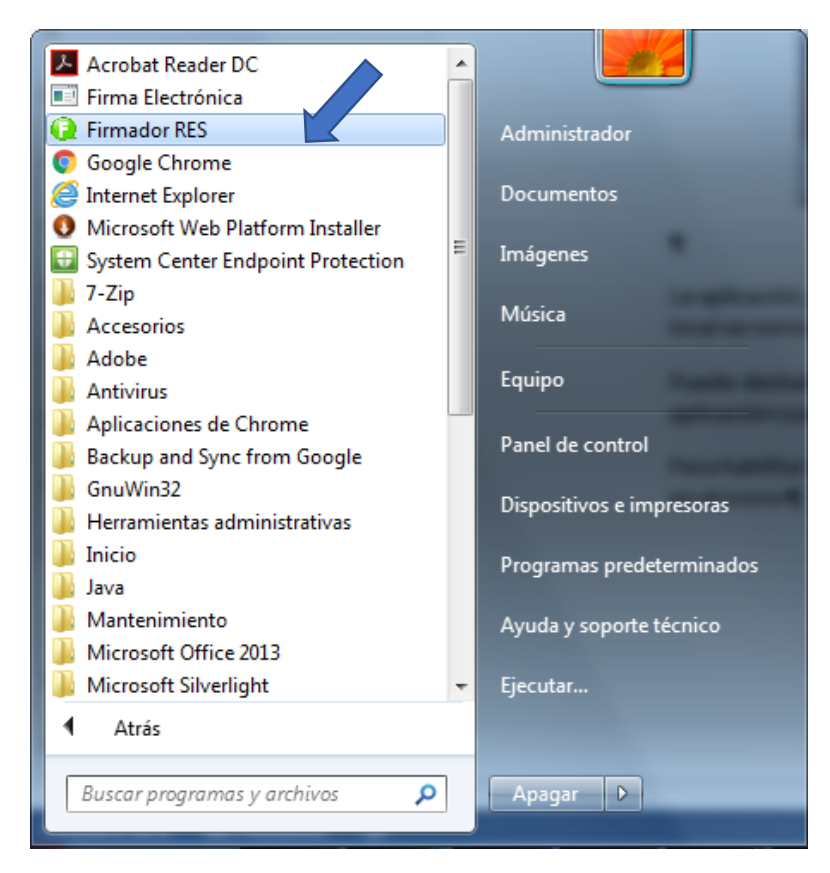

**Figura 14**. Aplicación de firma electrónica avanzada. Inicio manual.

Realizado lo anterior se ejecutará la aplicación de configuración para firma electrónica. Para iniciar la aplicación de firma electrónica, presione el botón denominado "Iniciar App", el cual se ilustra en la figura 15.

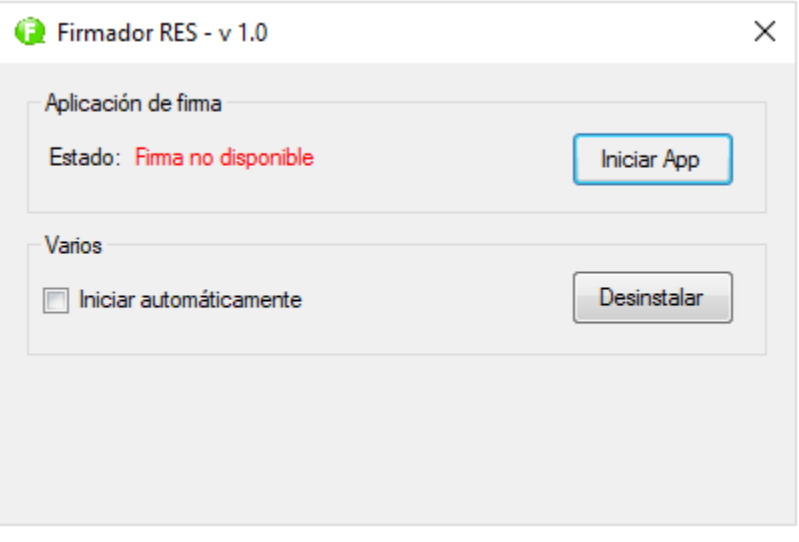

**Figura 15**. Aplicación de firma electrónica avanzada. Inicio manual.

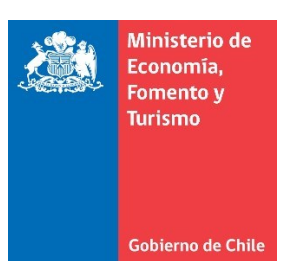

### **e. Desinstalación**

Para desinstalar la aplicación de firma electrónica avanzada, ejecute la aplicación de configuración y presione el botón denominado "Desinstalar", ver figura 16.

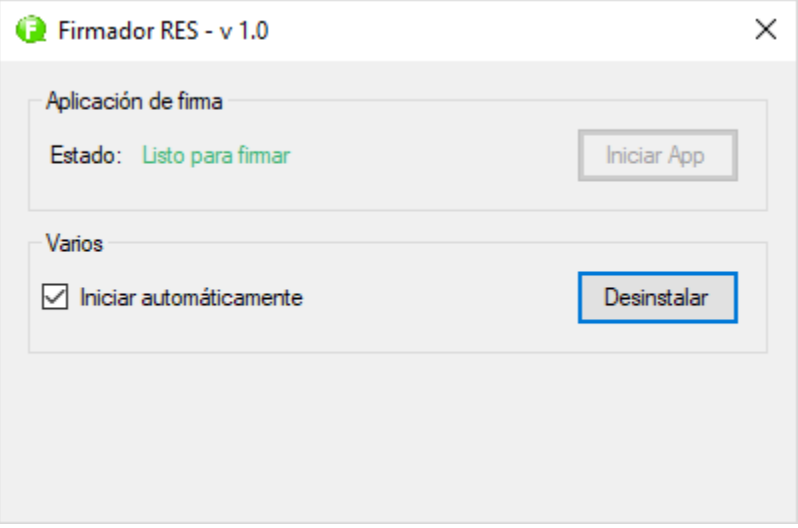

**Figura 16**. Aplicación de firma electrónica avanzada. Desinstalar.